# **Cross - Document Hyperlinks**

CM/ECF users can file PDF documents that include hyperlinks to:

- previously filed documents in the *same case*.
- previously filed documents in *other cases that reside in the court's CM/ECF database*.
- previously filed documents in cases that reside in *other court's CM/ECF database*s.

## **Things to Remember:**

- Cross Document Hyperlink functionality applies only to documents associated with CM/ECF docket entries.
- Hyperlinks may link to the start of a document or to a specific page in the document.
- Users can file main documents that include hyperlinks to attachment documents that are part of the same docketing transaction.
- Hyperlinks to CM/ECF documents are retained as long as the case remains in the primary CM/ECF database.
- Hyperlinks to restricted documents are not accessible unless users have appropriate permissions.
- Any documents that includes a hyperlink must also include a description of the standard citation to the hyperlinked material. The hyperlink is a convenience, not a citation replacement.
- CM/ECF does not verify URL addresses included as hyperlinks within documents.
- Cross Document Hyperlink functionality works with WordPerfect 11 or higher and Word 2002 or higher.

This document will summarize how to create Cross - Document Hyperlinks, within the same court's CM/ECF database, using WordPerfect.

### **USING WORDPERFECT TO CREATE HYPERLINKS TO PREVIOUSLY FILED CM/ECF DOCUMENTS.**

- **STEP 1** Run the Docket Report for the case that contains the document to be linked. (Other CM/ECF reports containing document links may also be used.)
- **STEP 2** Locate the document.
- **STEP 3** Copy the URL of the document: **(See Figure 1.)**
	- Place the mouse cursor over the **document link** (*not NEF receipt link*) and right click.
	- Select **Copy Shortcut** (*Internet Explorer/Netscape*) OR Copy Link Location (*Firefox*)

| View Favoritas Tools Help<br>Erfe                          |                |                                                                                          |                                                                                                    |
|------------------------------------------------------------|----------------|------------------------------------------------------------------------------------------|----------------------------------------------------------------------------------------------------|
| 88 S J<br>.                                                |                |                                                                                          | 编.                                                                                                    |
| 引き回<br>Liter & B. P Attree<br>https://district.com.utc.com |                |                                                                                          |                                                                                                    |
|                                                            | <b>SECF</b>    | <b>CIT TIGHT</b><br>$2171 - 5$                                                           | Ø<br><b>JUL 325</b><br>tooth.<br><b>Publication</b><br><b>DOM:Y</b><br>$\sim$<br>×.                                                                                                    |
|                                                            |                |                                                                                          | <b>DOMINIA A LA BILA PROVINCIALA</b><br>Dasignations Batained                                                                                                    |
| Data Fired                                                 | N              | Docket: Text                                                                             |                                                                                                    |
| 07/10/2005                                                 | 91             | [INDIGIMENT as to Beas Descartes (1) count(s) 2. (Gibson, Brandi) (Entered: 05/04/2006). |                                                                                                    |
| 07/10/2005                                                 | Q <sub>2</sub> | <b><i>STARTON AN</i></b><br><b>Cam</b><br>Open in Here Window                            | (Reas Descartes Arcummunat set for 7/15/2005 01:00 PM in Country on 1 before Christian B Chi.<br>142005)                                                                                              |
| 07/13/2005                                                 | 93             | Save Target As.,<br><b>Pink Target</b>                                                   | ild before Jadge Christine B. Chi Benzh Trial began on 7/13/2005 as to Rene Descartes (1) Court 2 .<br>442005).                                                                                       |
| 07/15/2005                                                 | ۵              | <b>Ox</b><br>Copy                                                                        | on, Brandi) ( <del>Jintered</del> : 05/04/2006).                                                                                                    |
| 07/17/2005                                                 | а.             | Poels                                                                                    | ild before Jadge Christian B. Chi Benzh Trial as to Rene Descartes completed on 7/17/2005 (Gibson,                                                                                                    |
| 07/17/2005                                                 | ۰s             | Add to Feverles.<br>Corvari Ink Largel to Adobe PDF                                      | lid before Judge Christian B. Chi. Beach Toul us to Reas Descartes held on 7/1 7/2005 (Ghoom,                                                                                                    |
|                                                            |                | Convert link target to solding PDF                                                       |                                                                                                    |
| 07/19/2005                                                 |                | $Q_6$ Popular                                                                            | (1) lefore Jadge Christine B Chi Sentencing held on 7/19/2005 for Rene Descartes (1), Count(s) 2,<br>Sentenced to 2 years imprisonment and 2 years probation. (Gibson, Branch) (Entered: 05/04/2006). |

**Figure 1 - Copy Shortcut**

### **Note:**

**Users should NOT copy hyperlinks from Notices of Electronic Filing. NEFs contain special information associated with the "free look" to qualified recipients and should not be used for Cross-Document Hyperlinks.**

- **STEP 4** Open WordPerfect and locate the document to which the hyperlink should be added. **(See Figure 2.)**
	- Select and **highlight the appropriate text** to be hyperlinked, such as "Memorandum of Law" shown in the Figure 2 example.
	- Click **Tools** on the menu toolbar.
	- Select **Hyperlink** from the drop-down list.

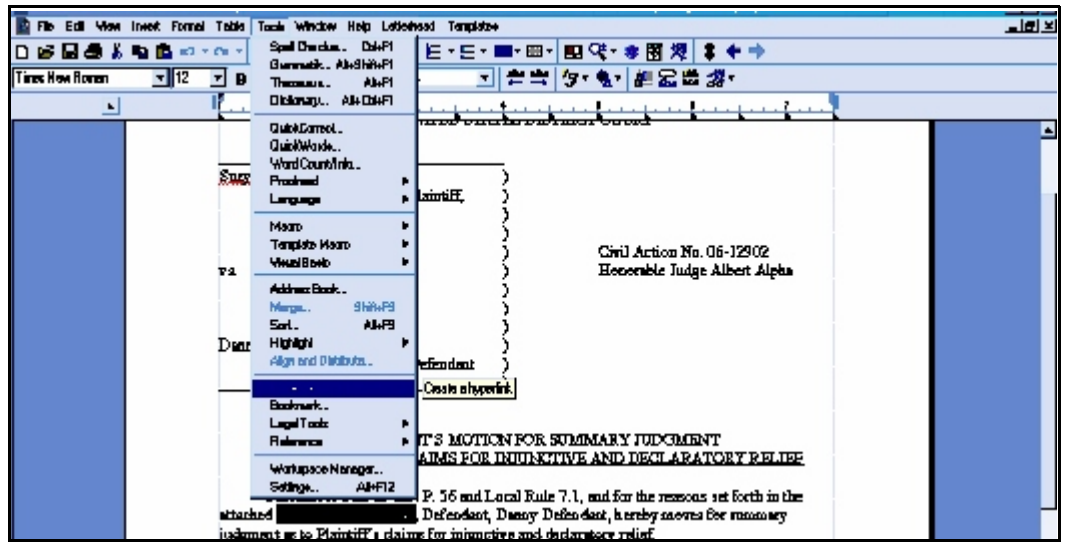

**Figure 2 - Create Hyperlink**

- **STEP 5** Next, the Hyperlink Properties dialog box appears. **(See Figure 3.)**
	- **Paste** the URL of the document copied in Step 1 into the **Document/Macro** field.
	- Click the **OK** button.

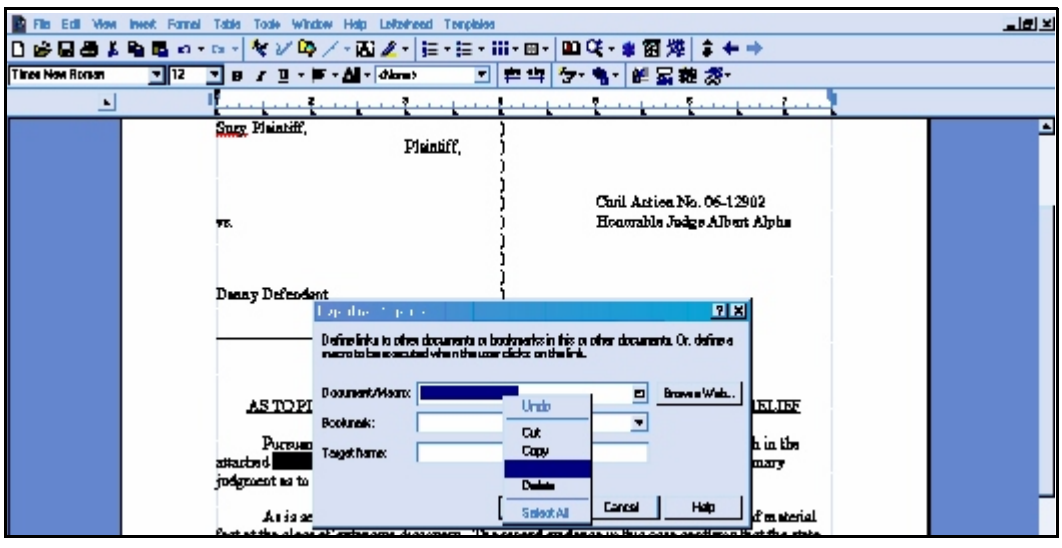

Figure 3 - Paste Hyperlinked Document URL

**Note:**

**Users may append to the URL a specific page number within the document by adding** *?page=<pagenumber>* **at the end of the URL. Please refer to District CM/ECF 3.1 Release Notes for detailed instructions.**

- **STEP 6** The next step is to convert the WordPerfect document to PDF format. **(See Figure 4.)**
	- Click **File** on the menu toolbar.
	- Select **Publish to... then PDF**.

**STEP 7 Save** the document.

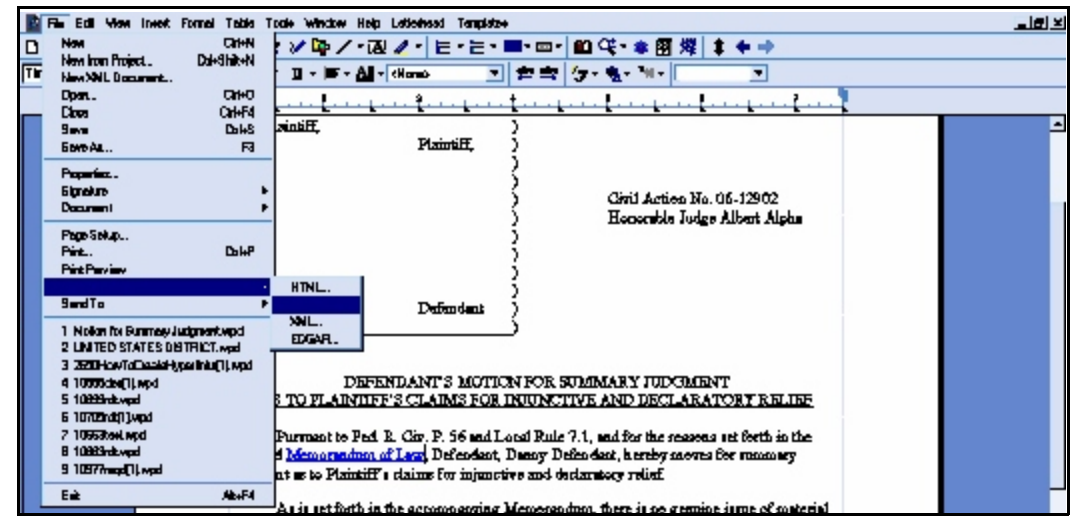

**Figure 4 - Publish to PDF**

#### **Things to Remember:**

- Do not print a WordPerfect document to Adobe PDF Writer for Cross - Document Hyperlinks functionality.
- Publish to PDF must be used if a document contains a hyperlink.
- **STEP 8** Docket the appropriate CM/ECF event and associate the PDF document as usual.

### **USING WORDPERFECT TO CREATE HYPERLINKS BETWEEN DOCUMENTS FILED IN THE SAME EVENT.**

- **STEP 1** Using WordPerfect, create the attachment document (secondary document) to which the main document will be linked.
- **STEP 2** Save the document.
- **STEP 3** Publish the attachment document to PDF. (See STEP 6 above.)
- **STEP 4** Create and save the main WordPerfect document. (The document that will have the hyperlink to the attachment document.)
- **STEP 5** Open the main WordPerfect document.
	- **Select the text** to be displayed as a hyperlink.
	- Click **Tools** on the menu toolbar.
	- Select **Hyperlink** from the drop-down selection.
- **STEP 6** Displayed next is the Hyperlink Properties dialog box. Click the **Folder icon** located to the right of the Document/Macro field. **(See Figure 5.)**

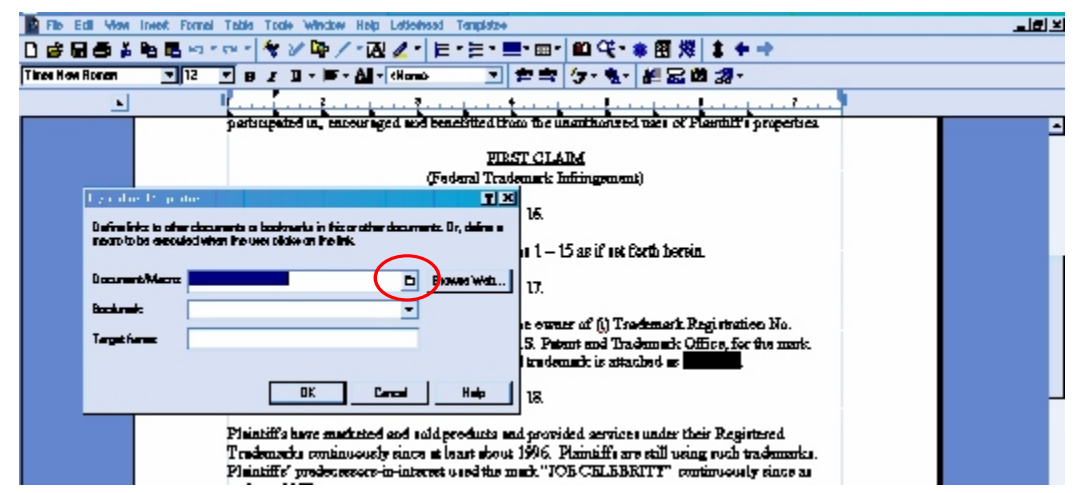

**Figure 5** - Create Secondary Document Hyperlink

- **STEP 7** Navigate to the folder that contains the secondary document (attachment document) to be linked. **(See Figure 6.)**
	- **Highlight** the **file name**.
	- Click the **Select** button.
	- Click **OK** on the **Hyperlink Properties** dialog box.

**Note:**

**The file selected to be linked must be in .pdf format.**

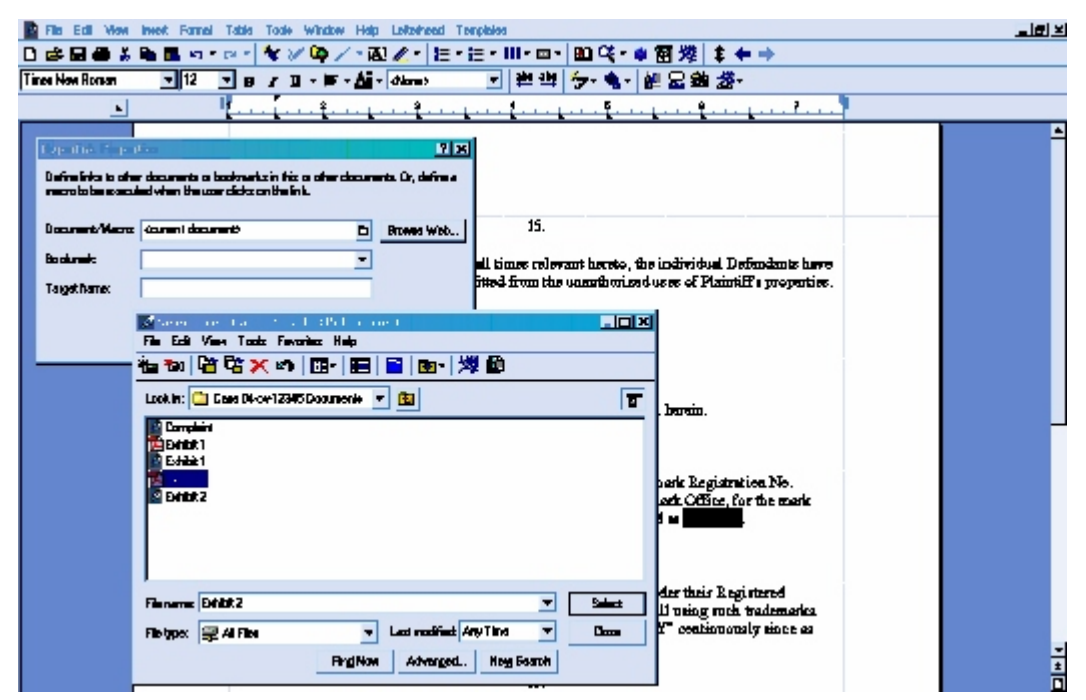

**Figure 6** - Select Secondary Document File

- **STEP 8 Save** the main WordPerfect document.
- **STEP 9 Publish** the document **to PDF**. (See STEP 6 in the Creating Hyperlinks to Previously filed Document section.)
- **STEP 10** Docket the appropriate CM/ECF event and associate the main document and attachment document as usual.